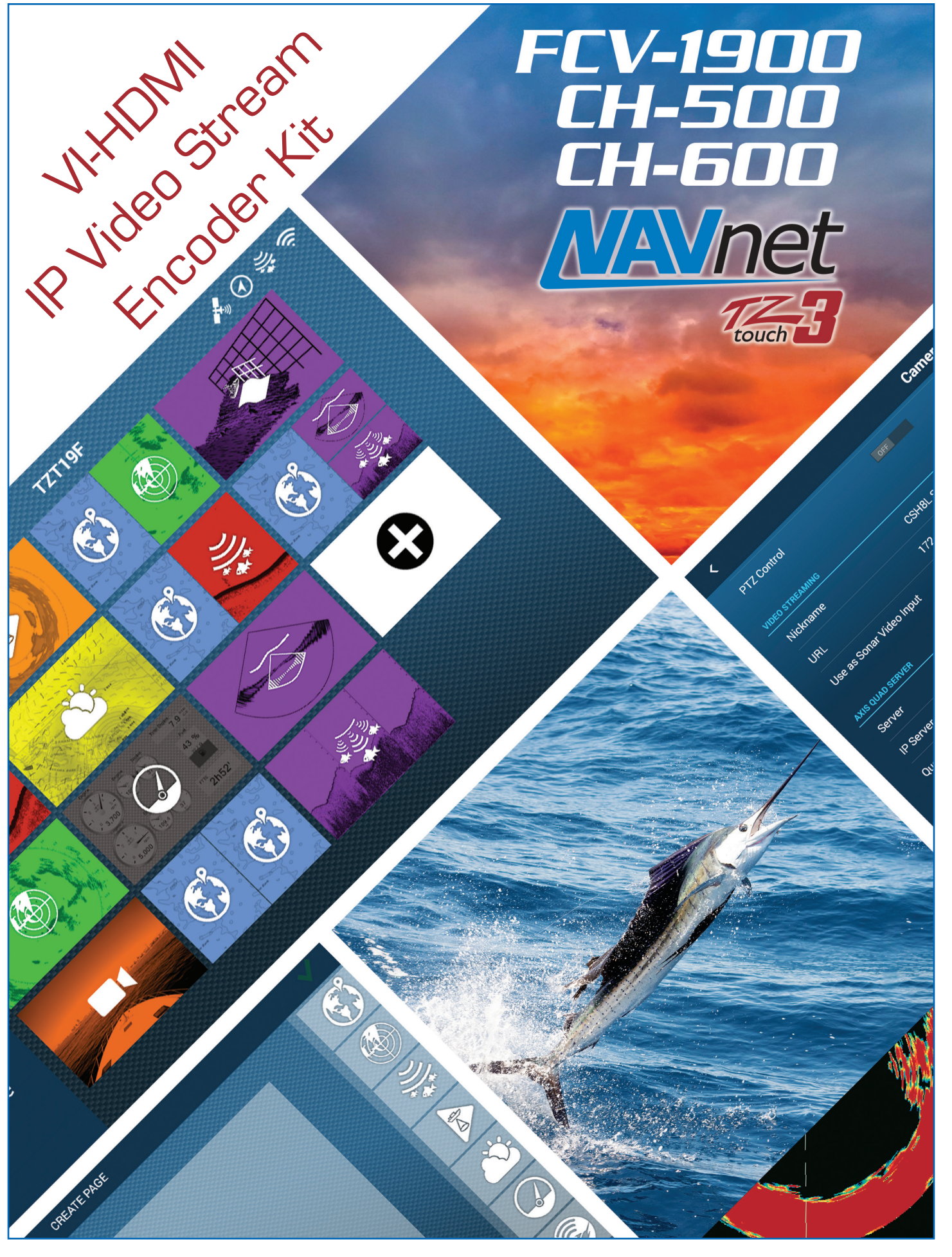

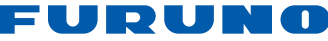

# **VI-HDMI**

### HDMI to H.264 Video Encoder Kit

Kit consists of the following:

- 1ea Pre-configured HDMI to H.264 Encoder
- 1ea AC-DC adapter for Encoder
- 1ea 14ft CAT6 Ethernet cable
- 1ea 6ft HDMI cable
- 1ea Instruction guide

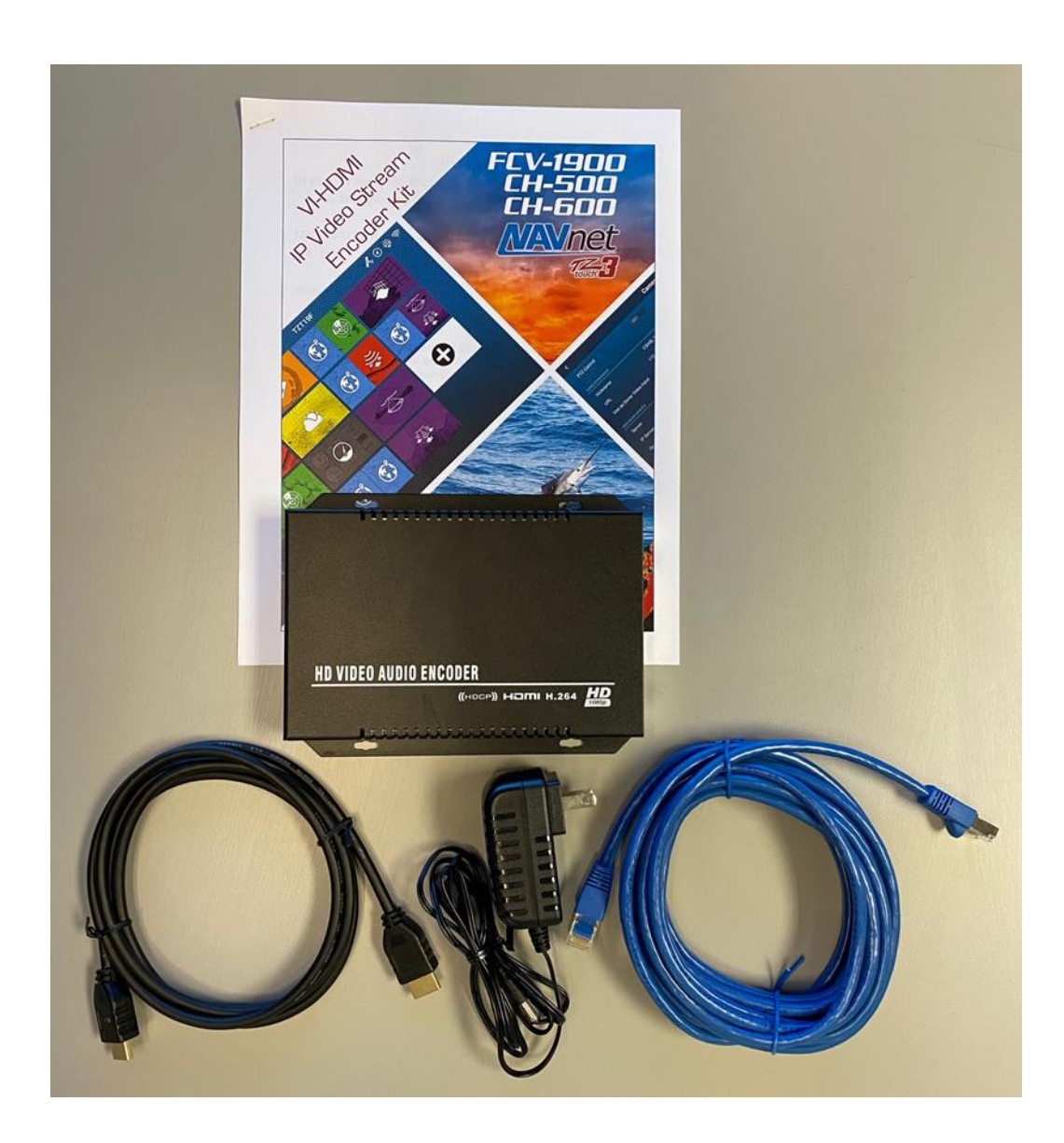

#### **Setting Up TZT3 HDMI Video Stream Interface**

Once you have installed the Video Stream Interface Kit (VI-HDMI) as shown on the illustration found at the end of the document you are now ready to setup the TZtouch3 MFDs on the Network. Also note that the VI-HDMI can be used to provide TZT3 MFDs with a video stream from **any** source that has a HDMI output and not limited to just the FCV1900, CH500 or CH600. The encoder provided with this HDMI Video Stream Interface Kit will take a single HDMI input (max 1920x1080P) from any source, convert the video to H.264 Network stream utilizing RTSP (Real Time Stream Protocol). If you have more than one TZtouch3 MFD on the Network and wish to access the HDMI Video Stream on multiple MFDs, simply perform the setup procedure described in this document on ALL TZtouch3 MFDs.

1. Select **Settings** for the Homepage

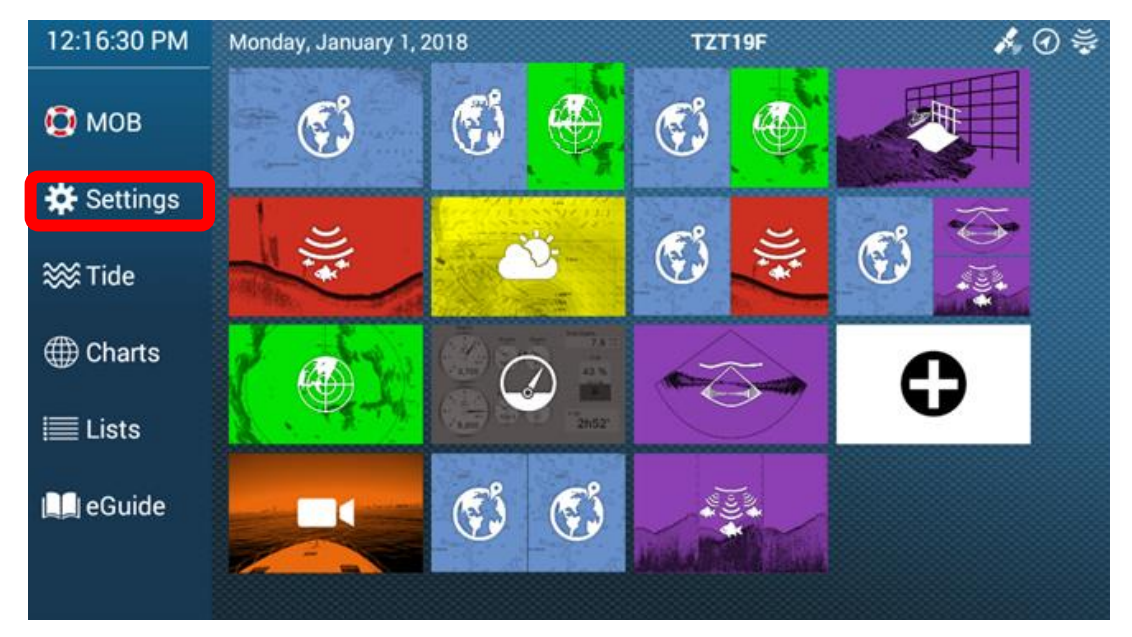

2. Select **Camera**

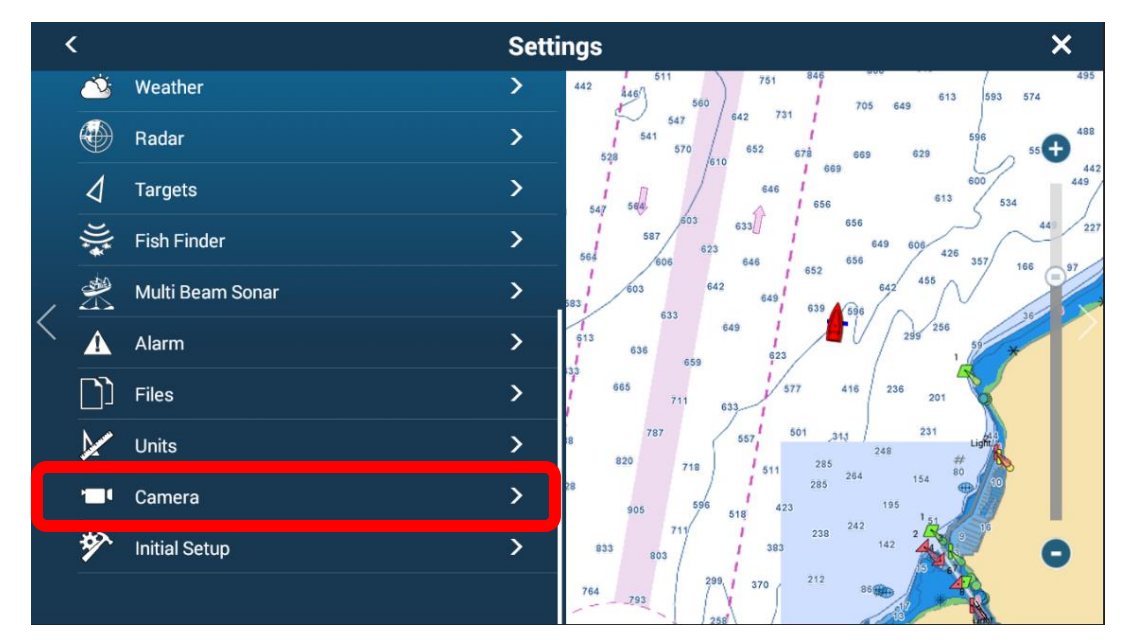

3. Tap on Keyboard Icon for **URL** and enter encoder Mainstream URL as shown below.

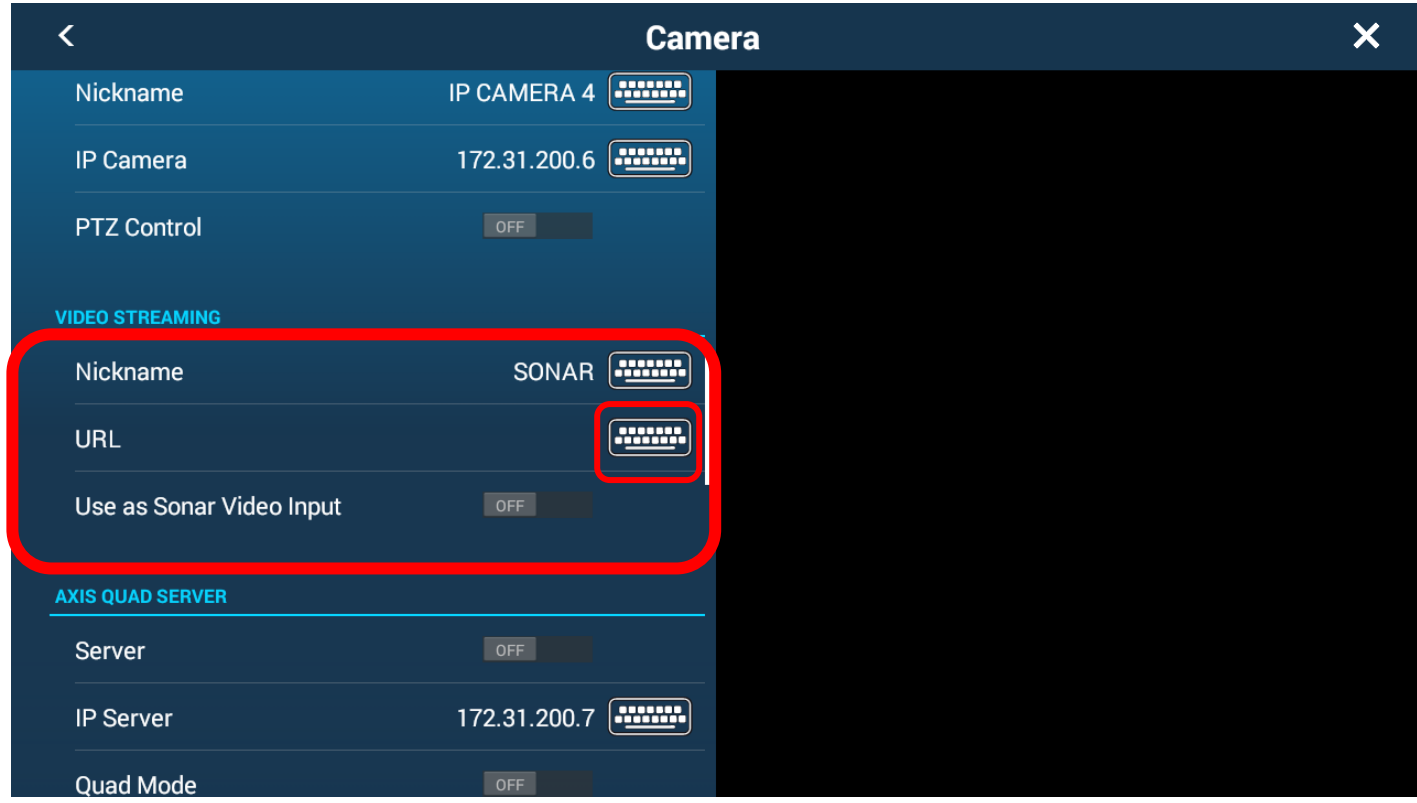

Enter 172.31.200.24/HDMI in URL field then select Green Check Mark 1 to save.

| $\overline{\left( \right. }%$ |                           | <b>URL</b>   |               |                |              |              |             |                |                                          |                         |                   |
|-------------------------------|---------------------------|--------------|---------------|----------------|--------------|--------------|-------------|----------------|------------------------------------------|-------------------------|-------------------|
|                               | 172.31.200.24/HDMI        |              |               |                |              |              |             |                |                                          |                         | $\circled{\bf x}$ |
|                               |                           |              |               |                |              |              |             |                |                                          |                         |                   |
| q                             | W                         | e            | $r_{-}$       | $t -$          | <b>y</b>     | $\mathsf{U}$ | i           | $\overline{O}$ | p                                        | $\left( \times \right)$ |                   |
| a                             | S                         | $\mathbf d$  | $\mathsf f$   | $\overline{g}$ | $\mathsf{h}$ | i            | $\mathsf k$ |                | $\mathbf{R}$<br>$\overline{\phantom{a}}$ |                         | Del.              |
| ☆                             | Z                         | $\mathsf{X}$ | $\mathbf C$   | V              | b            | $\mathsf{n}$ | m           | $\mathbf{J}$   | ä,                                       |                         | ♦                 |
|                               | $123 -$<br>$\overline{1}$ |              | $\rightarrow$ | <b>Space</b>   |              |              |             |                |                                          |                         |                   |

4. **For FCV1900, CH500/600** toggle **Use as Sonar Video Input** to ON. You can also tap on the Keyboard icon next to Nickname to change the Nickname. Nickname has been changed to FCV1900.

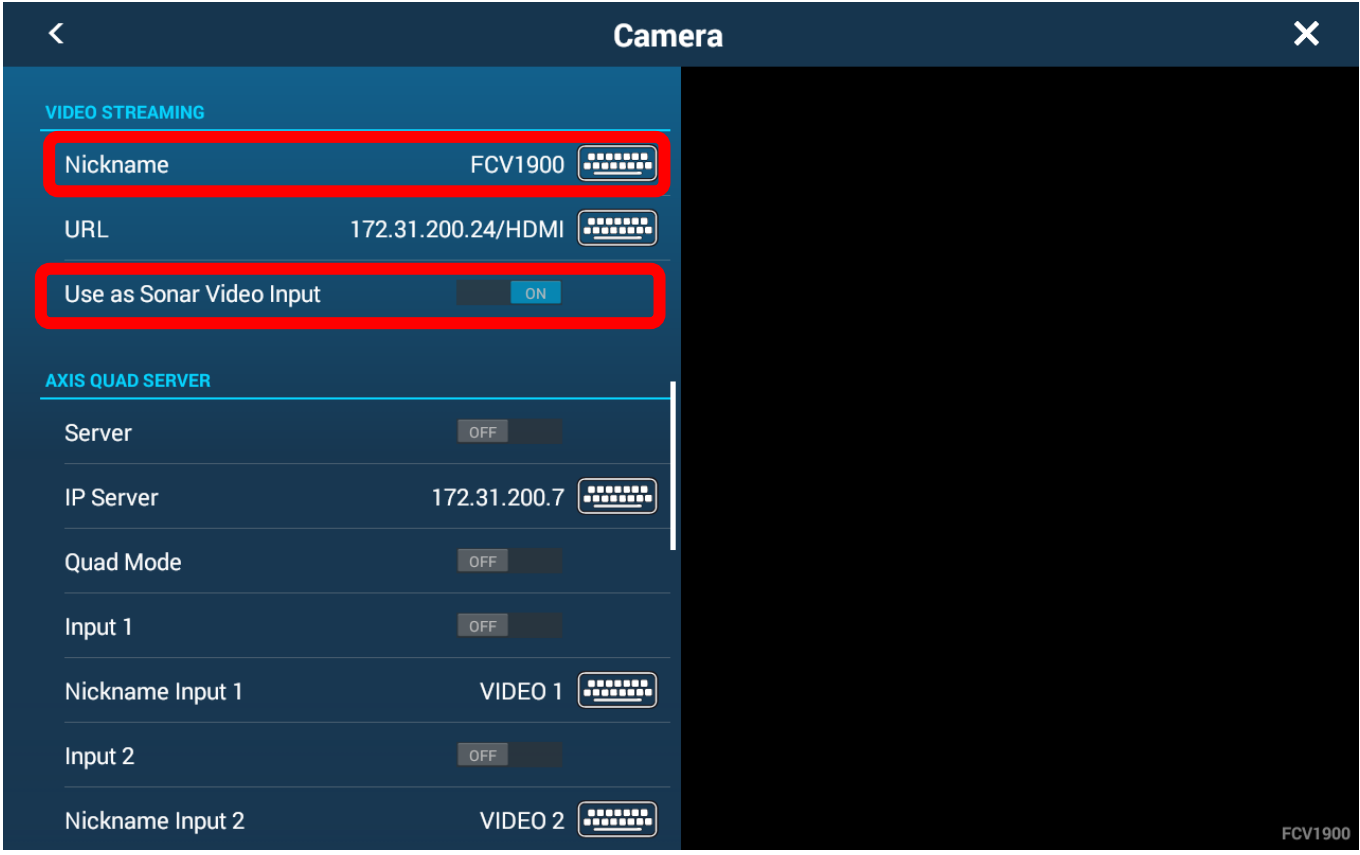

5. Close out the Camera menu and return to the home page. Now you will notice a full screen Video Stream page. You can also choose the (**+**) to add a custom page with the HDMI Video Stream as a quarter screen.

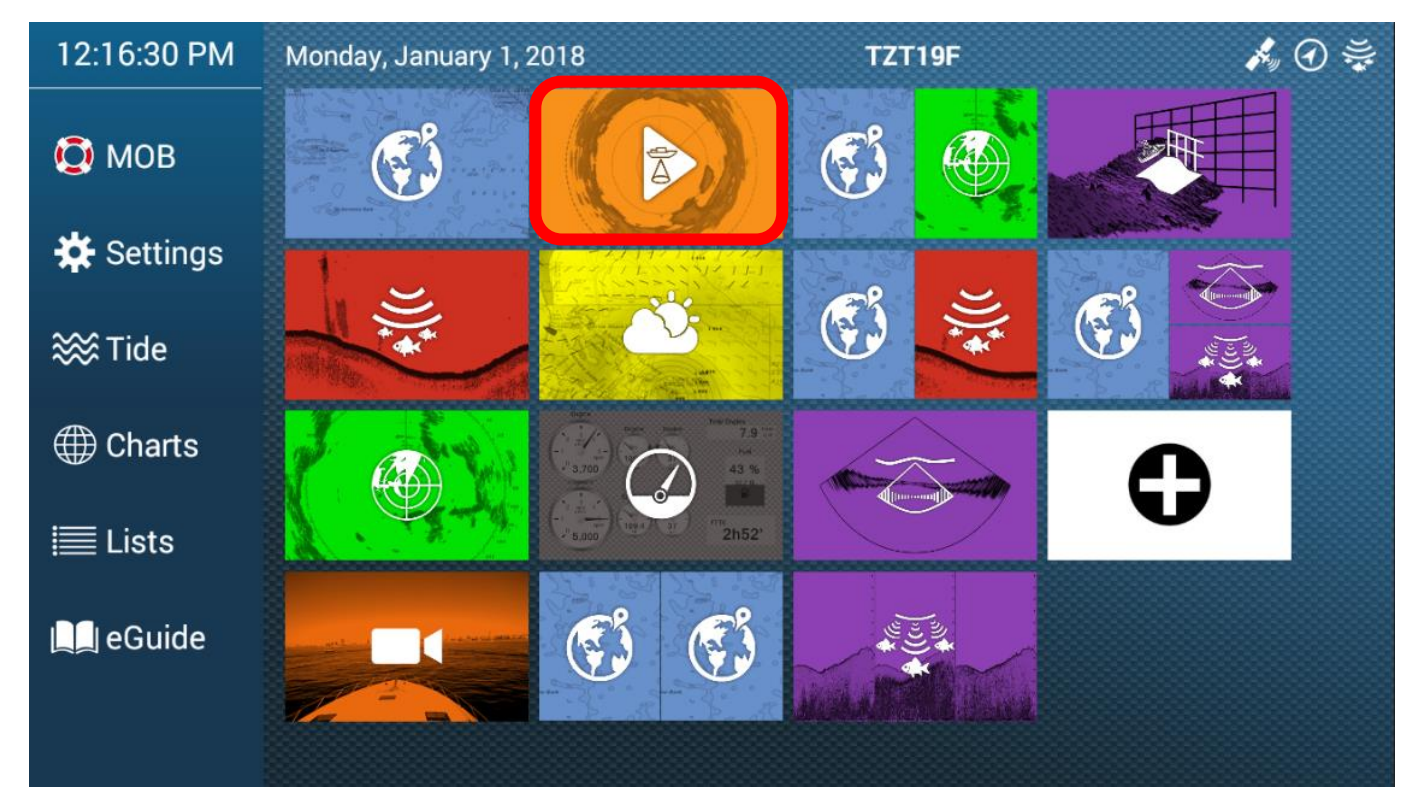

An example of Fullscreen FCV1900 video stream page.

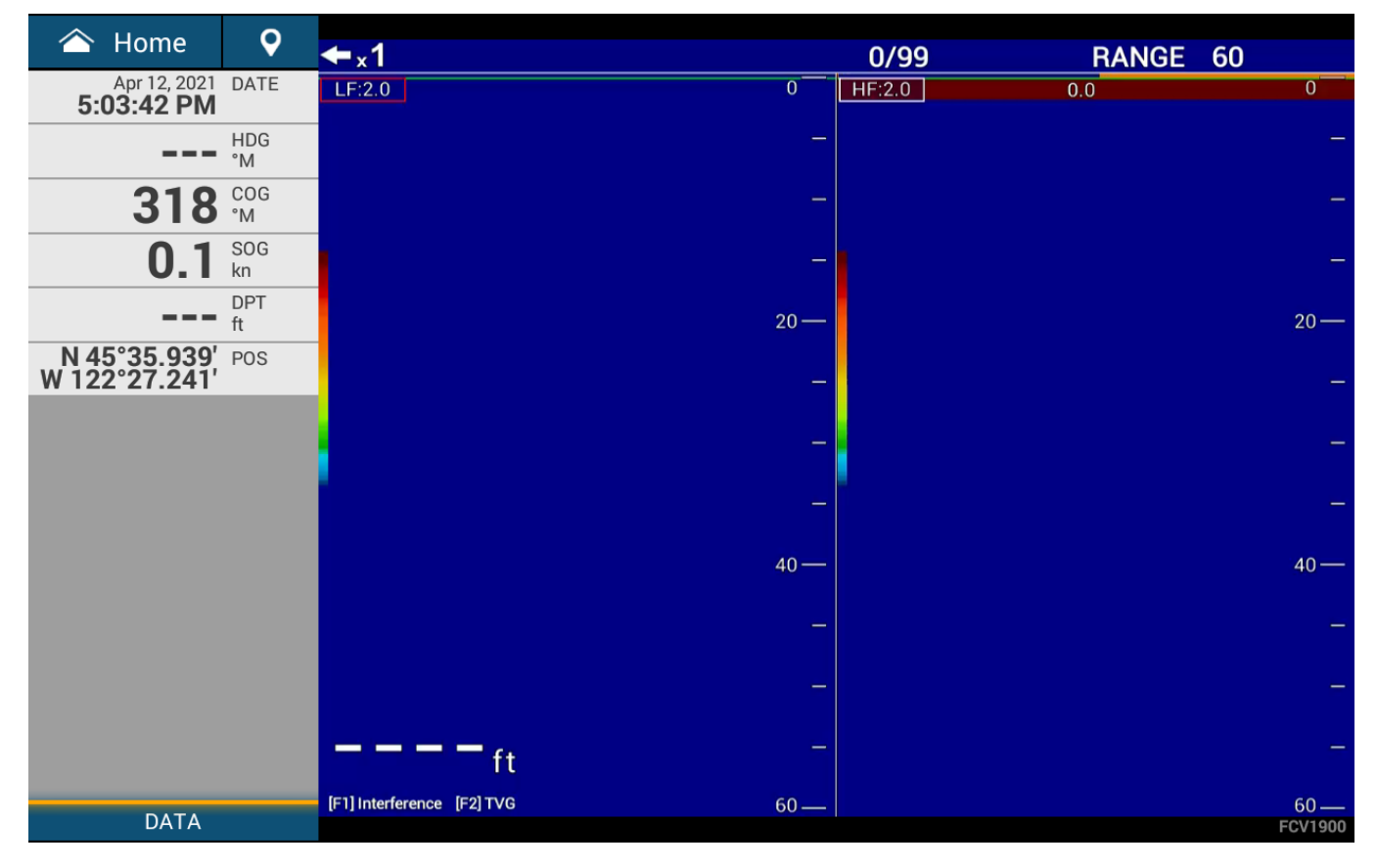

An example of Fullscreen CH500 video stream page.

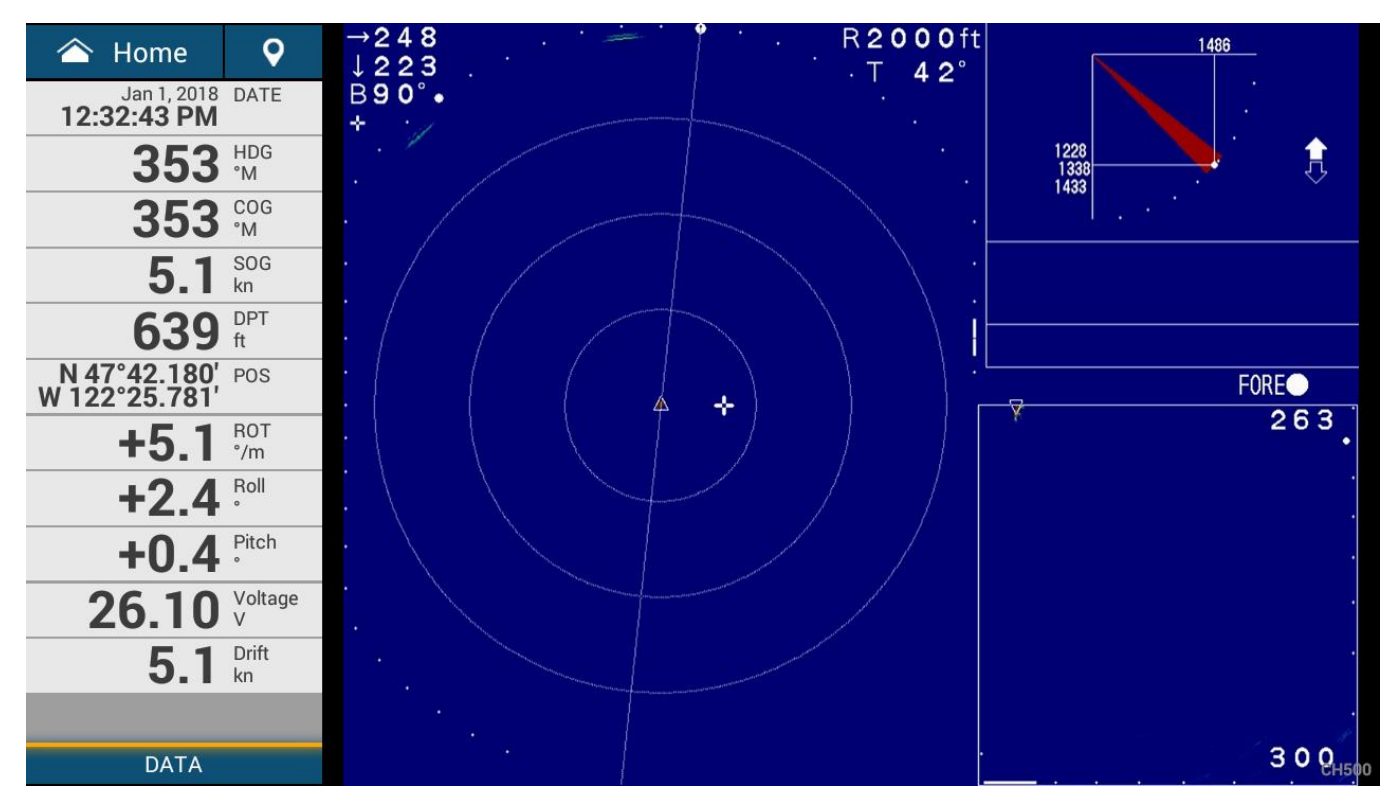

Choose the (**+**) to add/create a custom page.

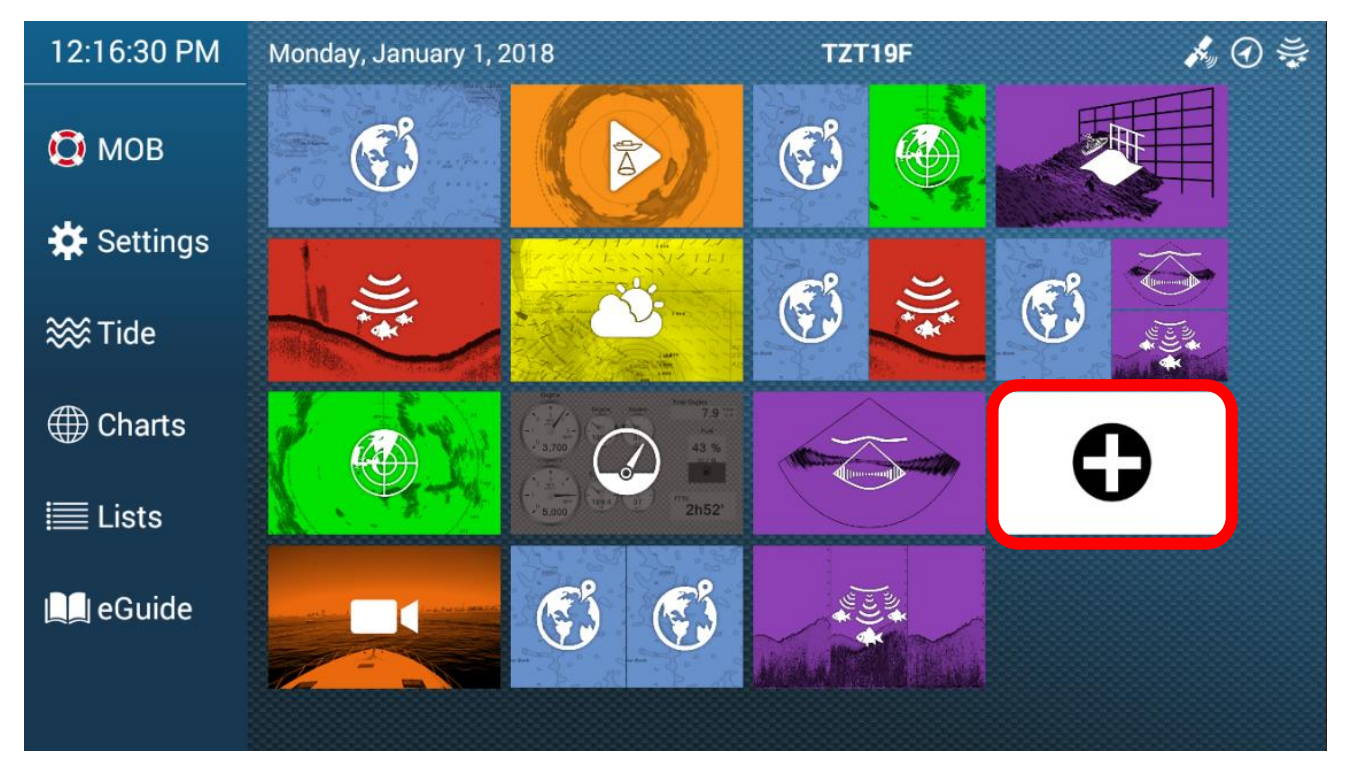

Tap on desired page layout (left hand side) then simply drag and drop applicable display to each partition. Tap on Green Check Mark **1** to save. As a helpful tip, we recommend you set up a one of the available Function Gestures options, found in the General Menu as Full Screen to quickly switch from Quarter screen to Fullscreen and back from Fullscreen to Quarter screen.

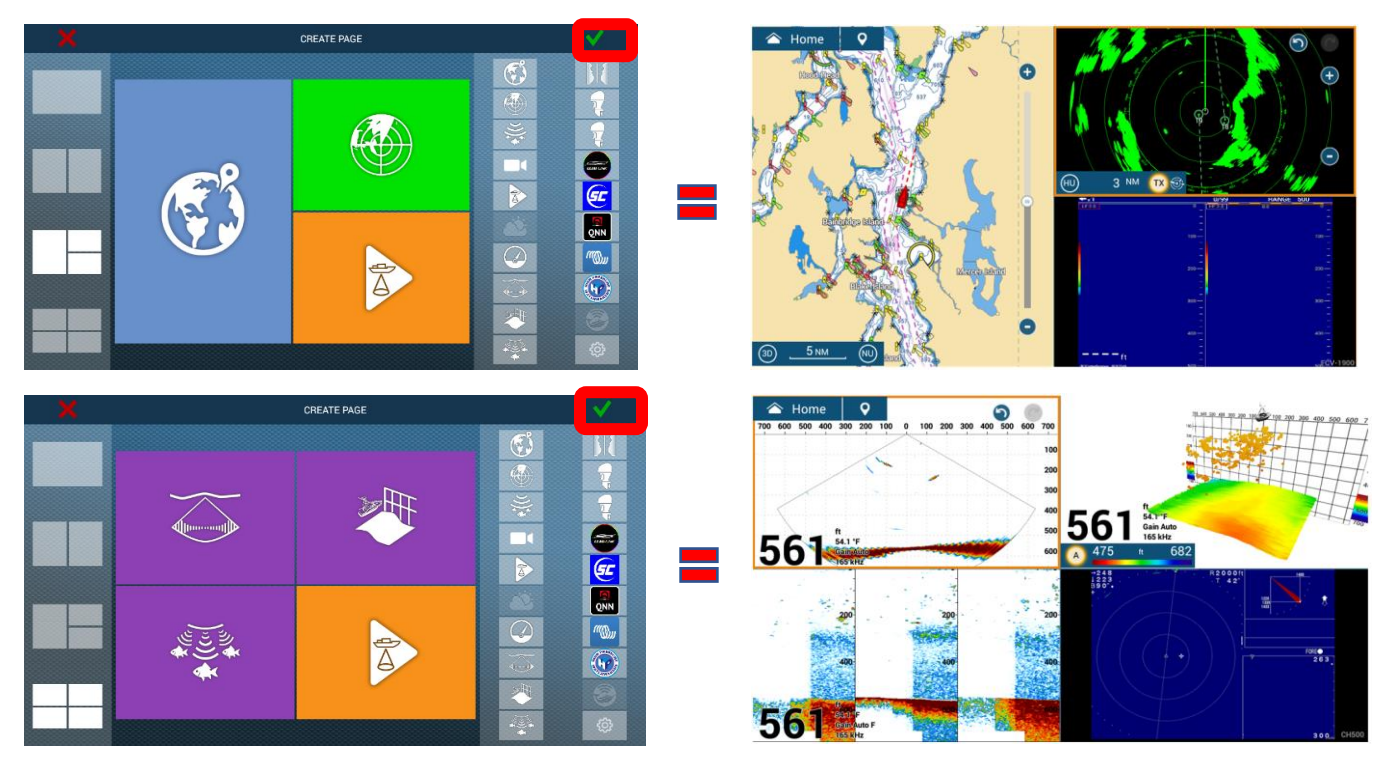

## **FCV1900 TZT3 VIDEO STREAM**

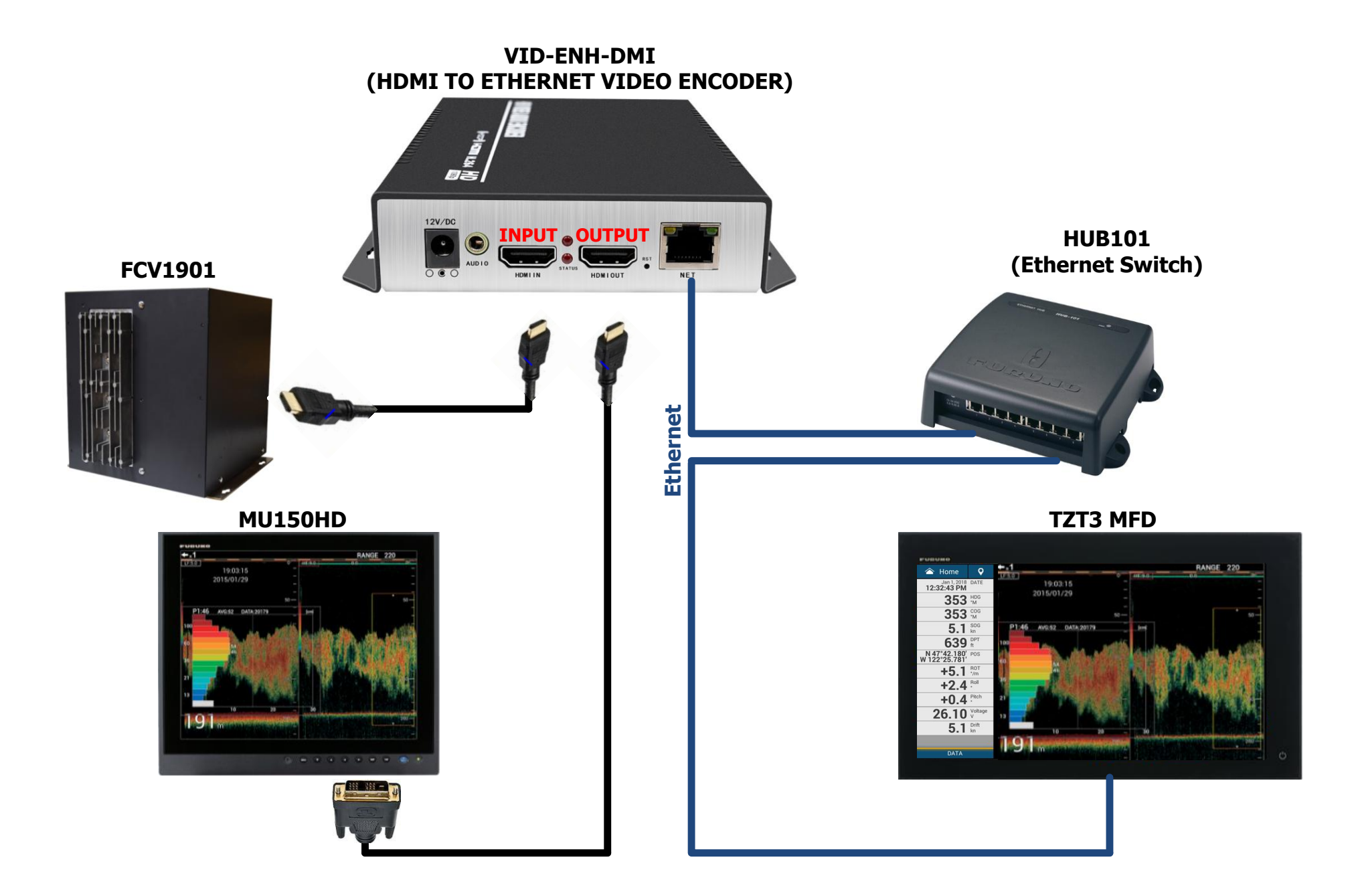

## **CH500/600 TZT3 VIDEO STREAM**

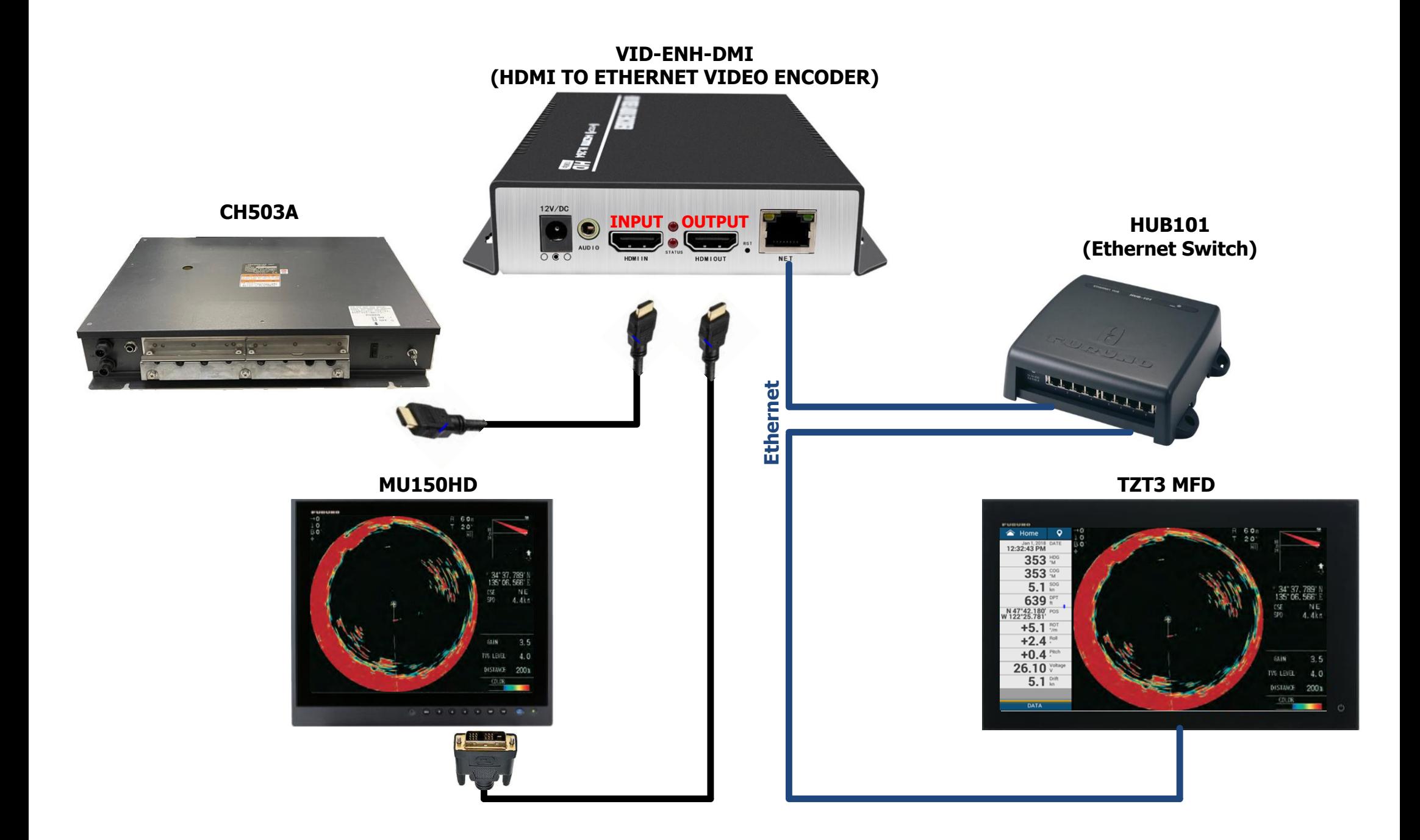